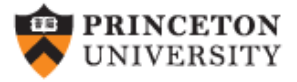

## **From XML to Excel (v. 1.0)**

## *Oscar Torres-Reyna*

*otorres@princeton.edu*

**SVB NVMINE** 

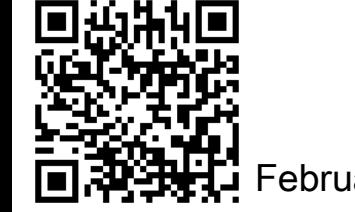

 $DEI$ 

February 2017 **http://dss.princeton.edu/training/** 

In Excel open the file, go to File -> Open -> [find the \*.xml file and click "open"]

The "Open XML" window will pop-up, select "Use the XML Source task pane" and press OK

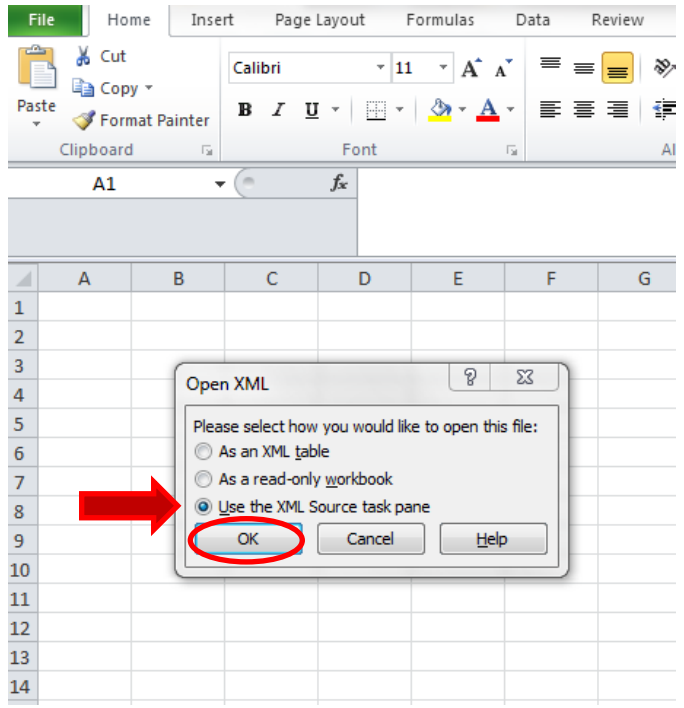

**NOTE:** Use this procedure if Excel cannot read the XML file using the option "As an XML table" or "As a read-only workbook"

## If you get this message just press OK

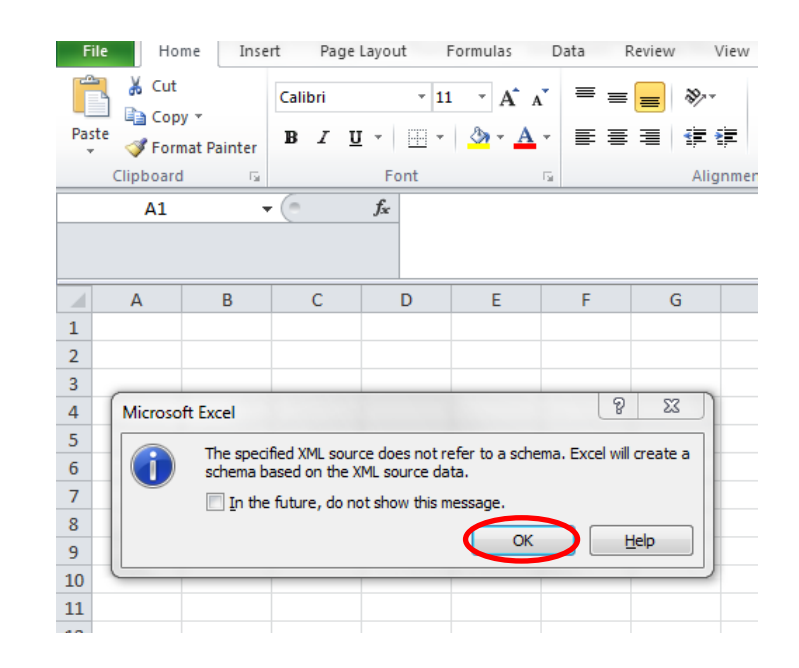

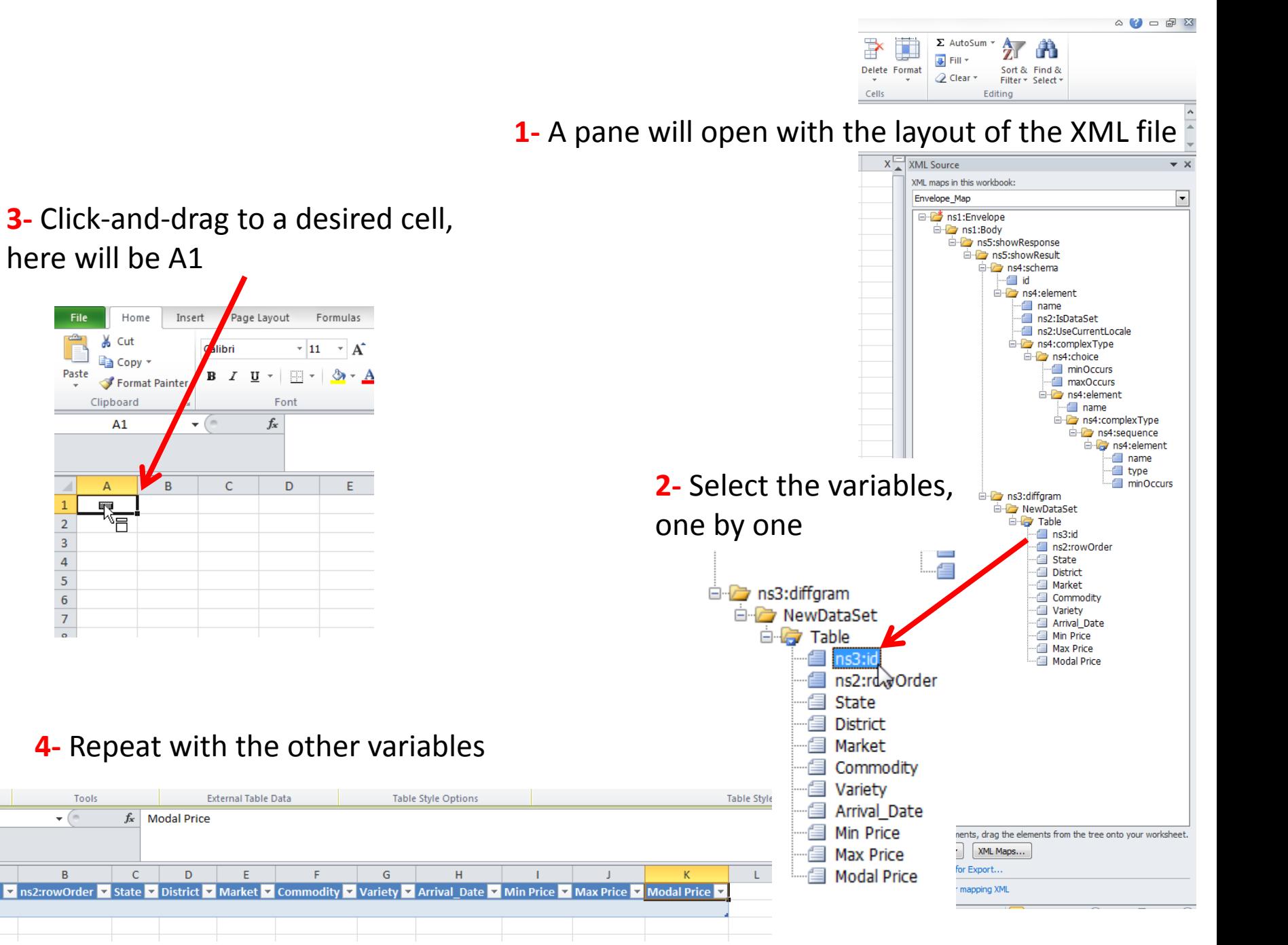

Properties

 $K1$ 

A

 $ns3$ :id

 $\overline{2}$  $\overline{\mathbf{3}}$  **1-** Select the cell below the variable name, here is A2, right click, then XML -> Import

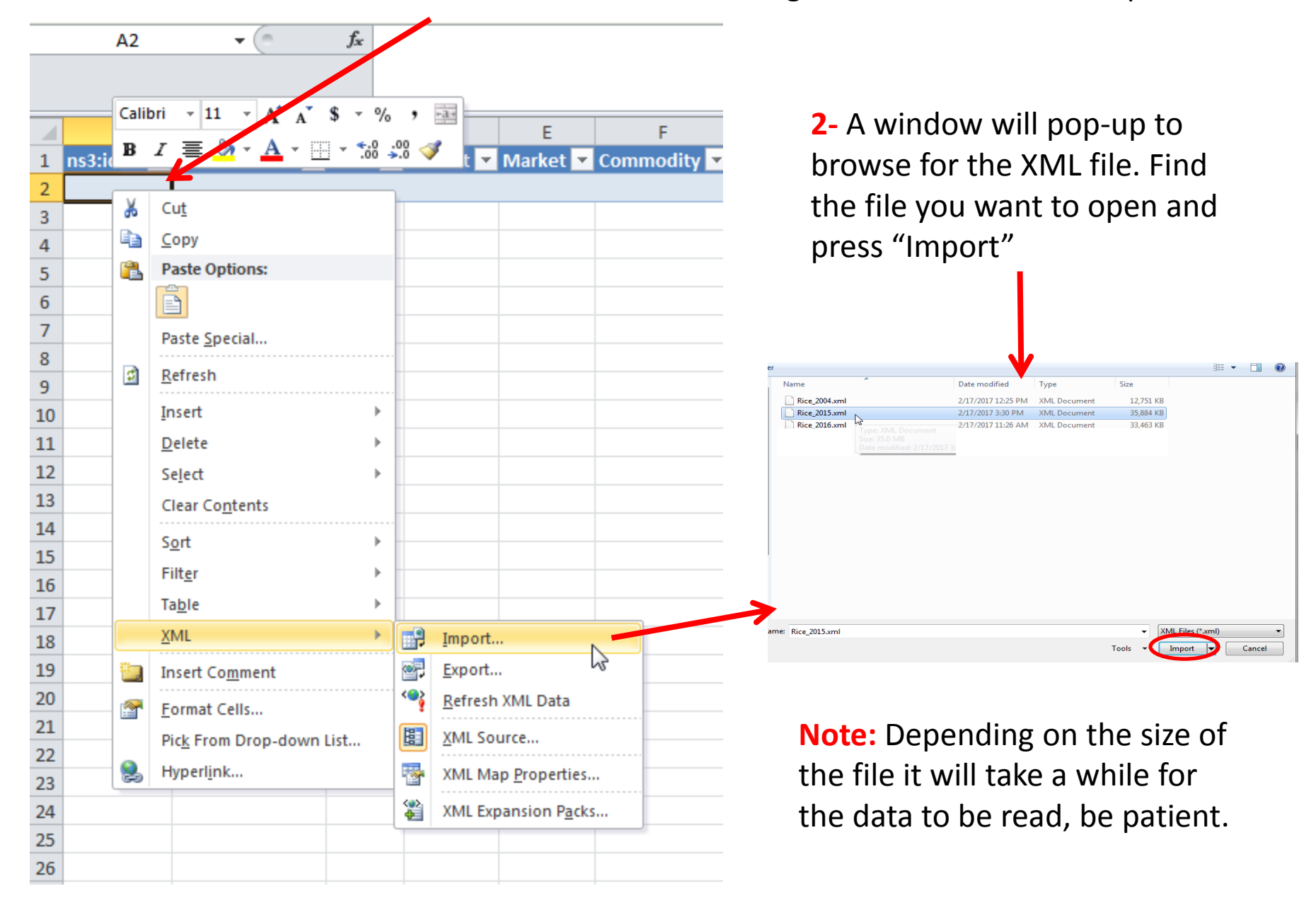

## The imported file...

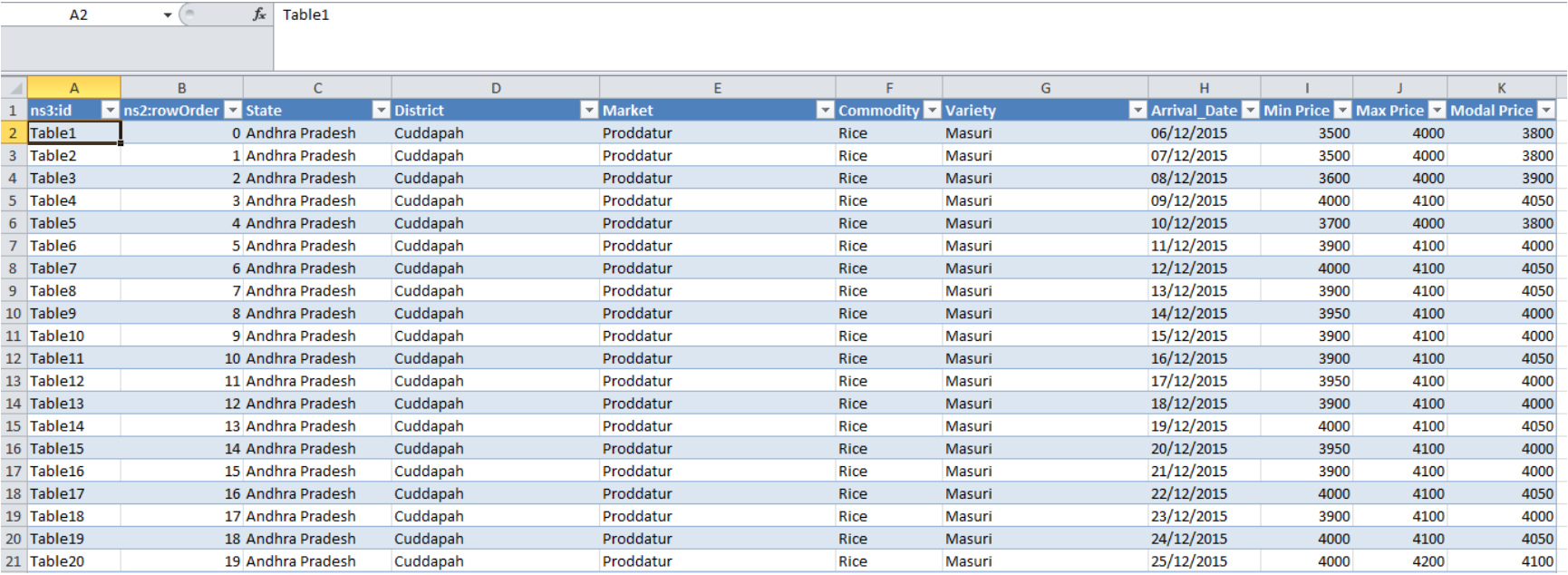